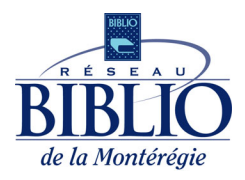

Votre bibliothèque offre maintenant la possibilité de payer vos frais et amendes directement en ligne dans le confort de votre foyer ou de l'endroit où vous le souhaitez! Vous n'avez qu'à suivre ces étapes simples.

1. Connectez-vous à Mon dossier à partir de https://simba2.crsbp.qc.ca/.

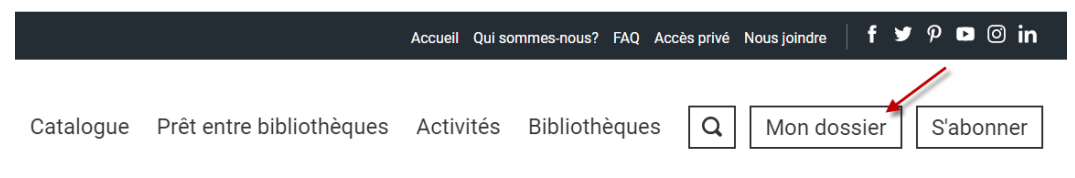

2. Ouvrez votre session en inscrivant votre numéro d'usager et votre NIP.

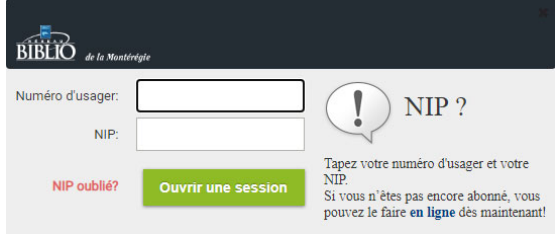

3. Une fois dans votre dossier, si vous avez des frais ou des amendes à payer, le signe  $\bullet$  s'affichera. Cliquez sur l'onglet *Amendes* pour voir le détail des frais et amendes.

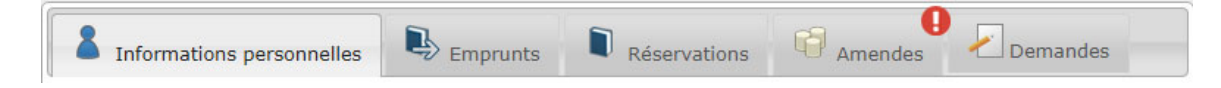

4. Cochez les frais que vous souhaitez payer, puis cliquez sur *PayPal*. **\*À noter que le montant minimum pour un paiement en ligne est de 5,00 \$**

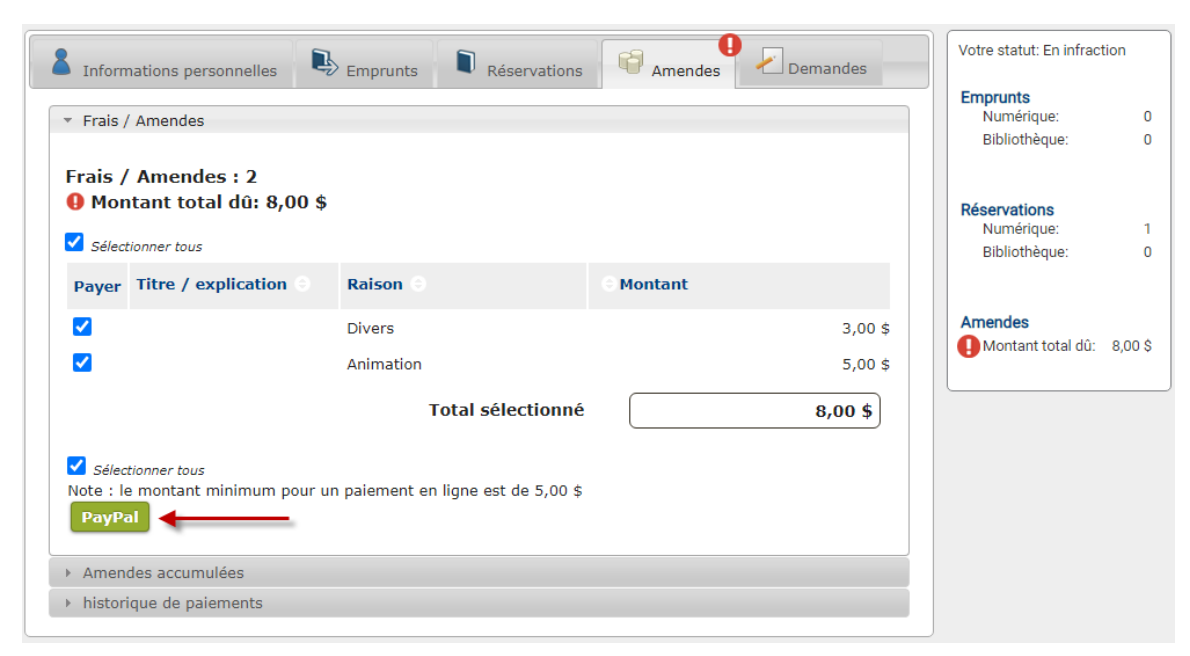

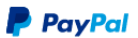

- 5. Vous serez redirigé vers le site de paiement en ligne sécurisé PayPal. Vous aurez alors deux possibilités :
	- a. Inscrivez votre adresse courriel ou votre numéro de téléphone mobile **si vous avez déjà un compte PayPal**, puis cliquez sur *Suivant*.
	- b. Cliquezsur *Payer avec une carte de crédit ou de débit Visa* **si vous n'avez pas de compte PayPal**. Si vous choisissez cette option, passez à l'étape 7.

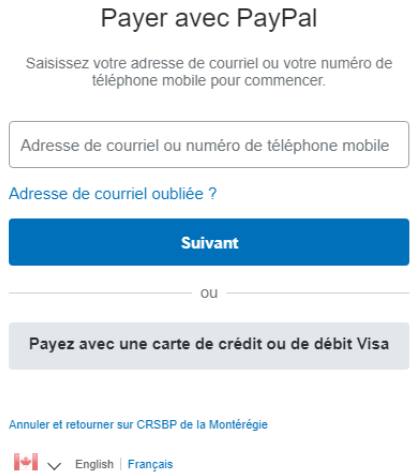

6. Après avoir inscrit votre adresse courriel ou votre numéro de téléphone à l'étape 5a, **si vous avez déjà un compte PayPal**, vous serez redirigé vers la page de paiement. Vous n'avez qu'à cliquer sur *Payer maintenant*. Vous pouvez ensuite passer à l'étape 8.

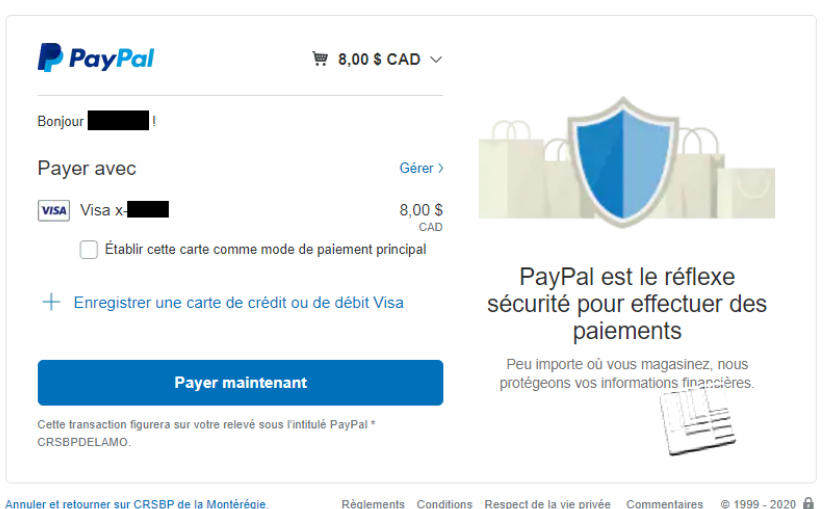

CRSBP de la Montérégie

7. À l'étape 5, si vous avez cliqué sur *Payer avec une carte de crédit ou de débit Visa*, vous serez redirigé vers un formulaire à compléter afin d'indiquer les informations de votre carte bancaire. Une fois complété, cliquez sur *Payer maintenant*.

CRSBP de la Montérégie

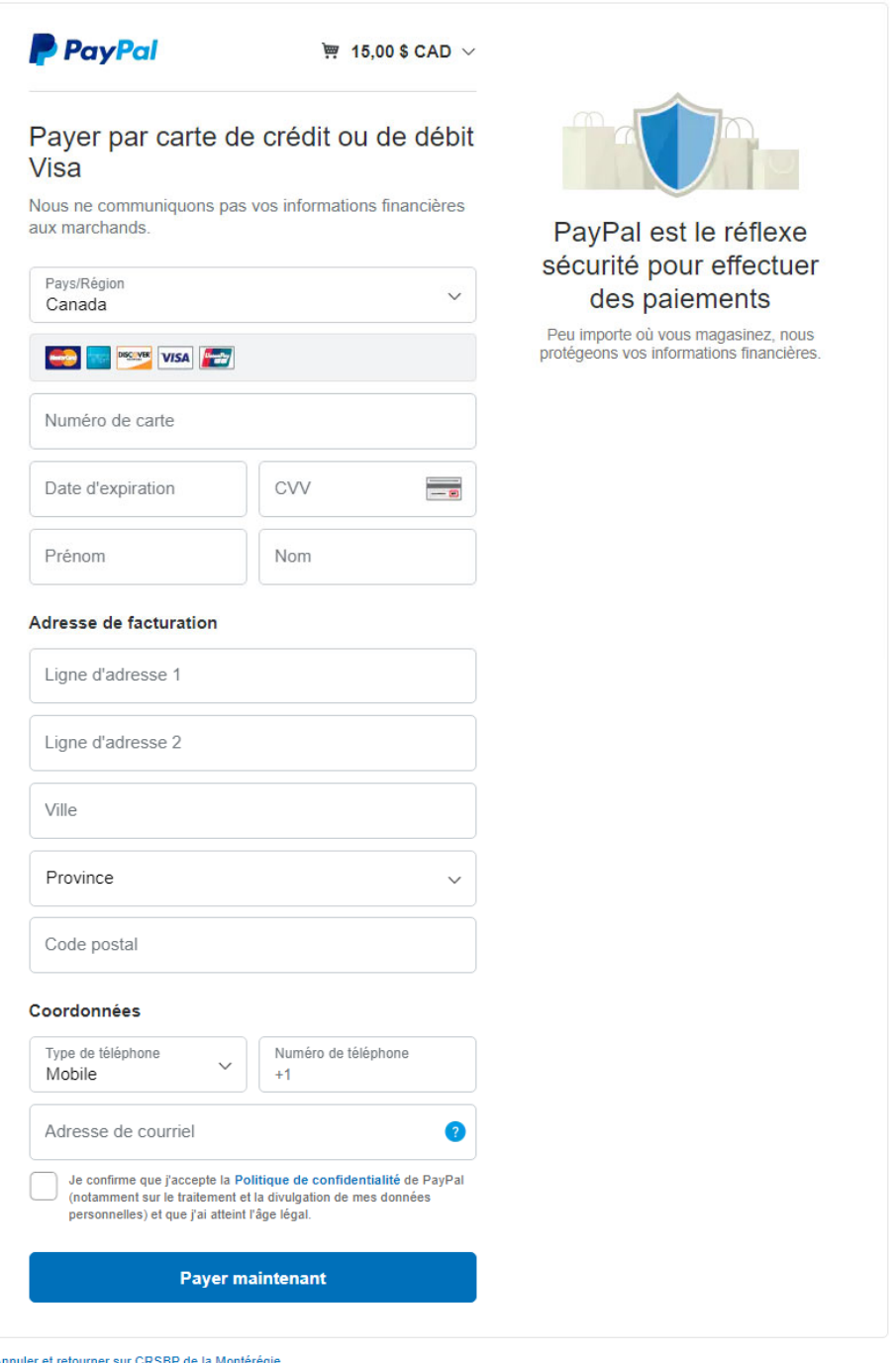

Règlements Conditions Respect de la vie privée Commentaires © 1999 - 2020  $\textbf{a}$  | Français  $\sim$ 

8. Une fois les amendes de votre dossier payées, le signe  $\bullet$  n'apparaîtra plus dans votre dossier d'usager de la bibliothèque et le montant total dû sera maintenant de 0,00 \$.

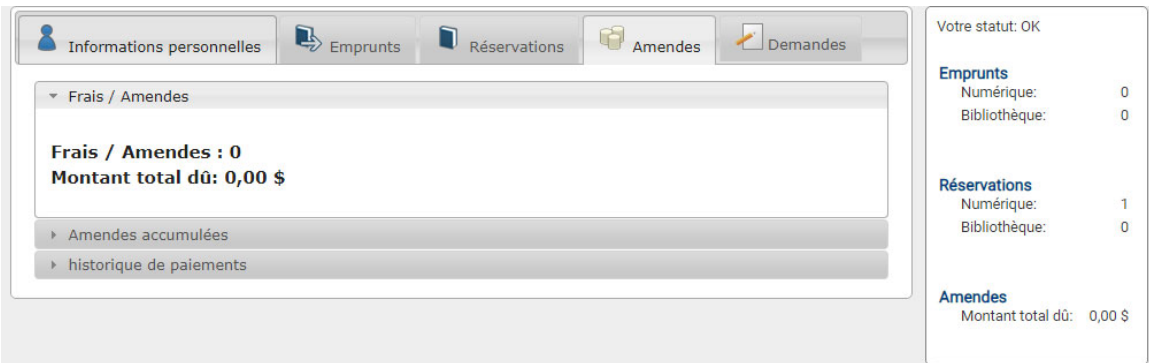